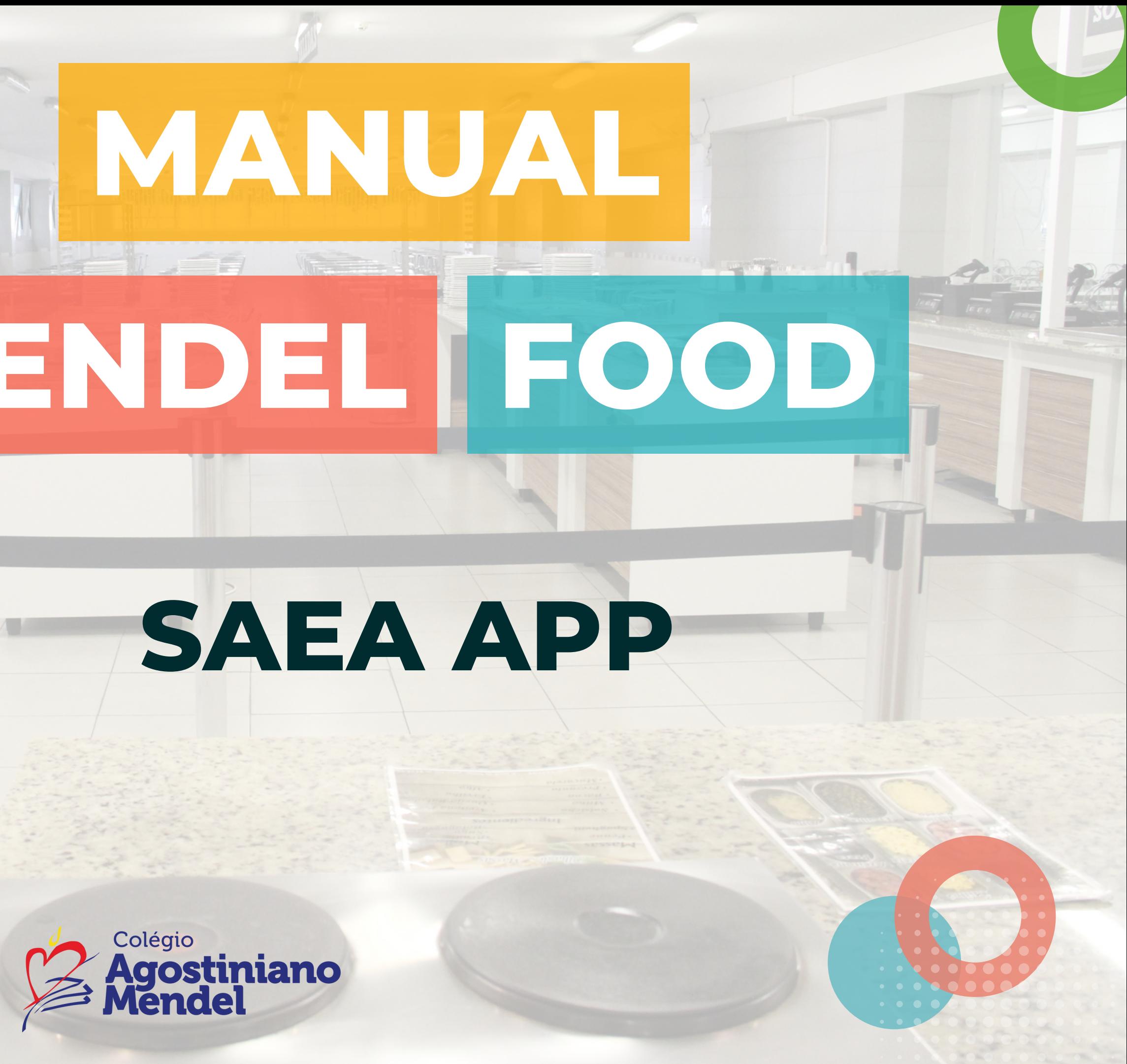

# **MENDEL FOOD**

CAIXA

**SAEA APP**

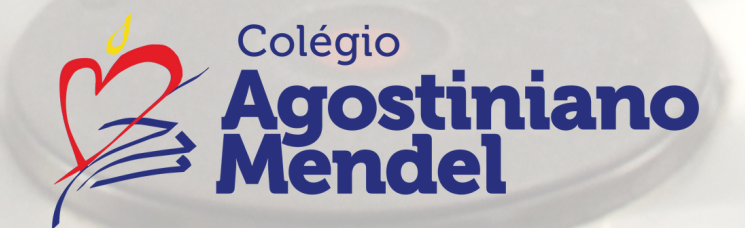

### **AO SISTEMA**

### **PRIMEIRO ACESSO DOS RESPONSÁVEIS**

ATENÇÃO: O acesso tem que ser feito, obrigatoriamente, em nome do responsável financeiro. Após obter usuário e senha, o **responsável financeiro poderá compartilhá-los com outros celulares para permitir o consumo no aplicativo.**

### **1o PASSO 2o PASSO**

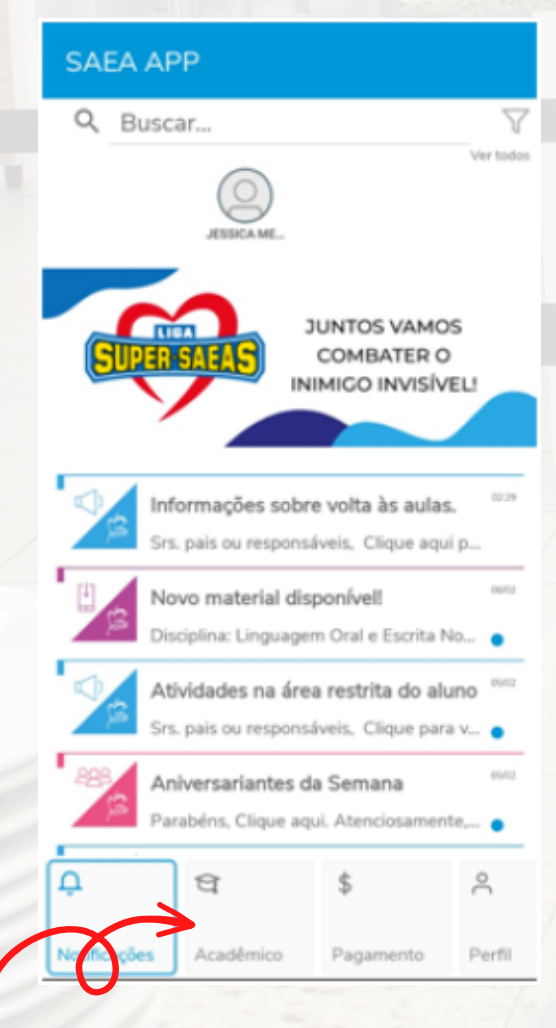

Clique no item "Acadêmico" no SAEA APP

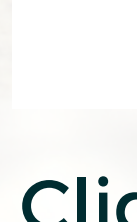

#### SAEA APP

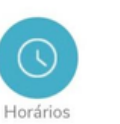

Aluno

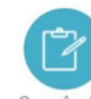

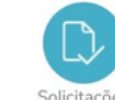

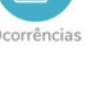

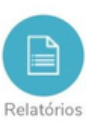

Download de arquivos

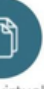

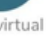

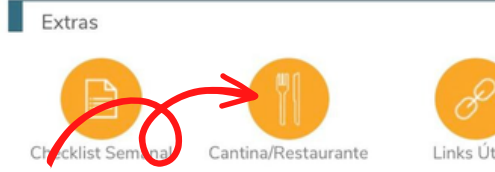

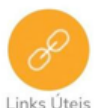

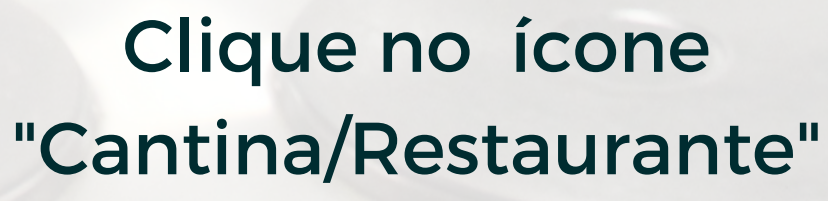

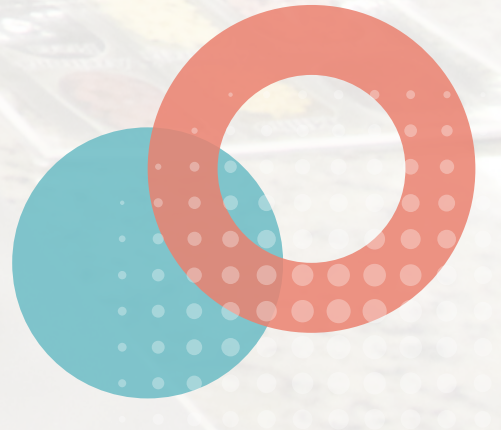

### **AO SISTEMA**

### **PRIMEIRO ACESSO DOS RESPONSÁVEIS**

ATENÇÃO: O acesso tem que ser feito, obrigatoriamente, em nome do responsável financeiro. Após obter usuário e senha, o **responsável financeiro poderá compartilhá-los com outros celulares para permitir o consumo no aplicativo.**

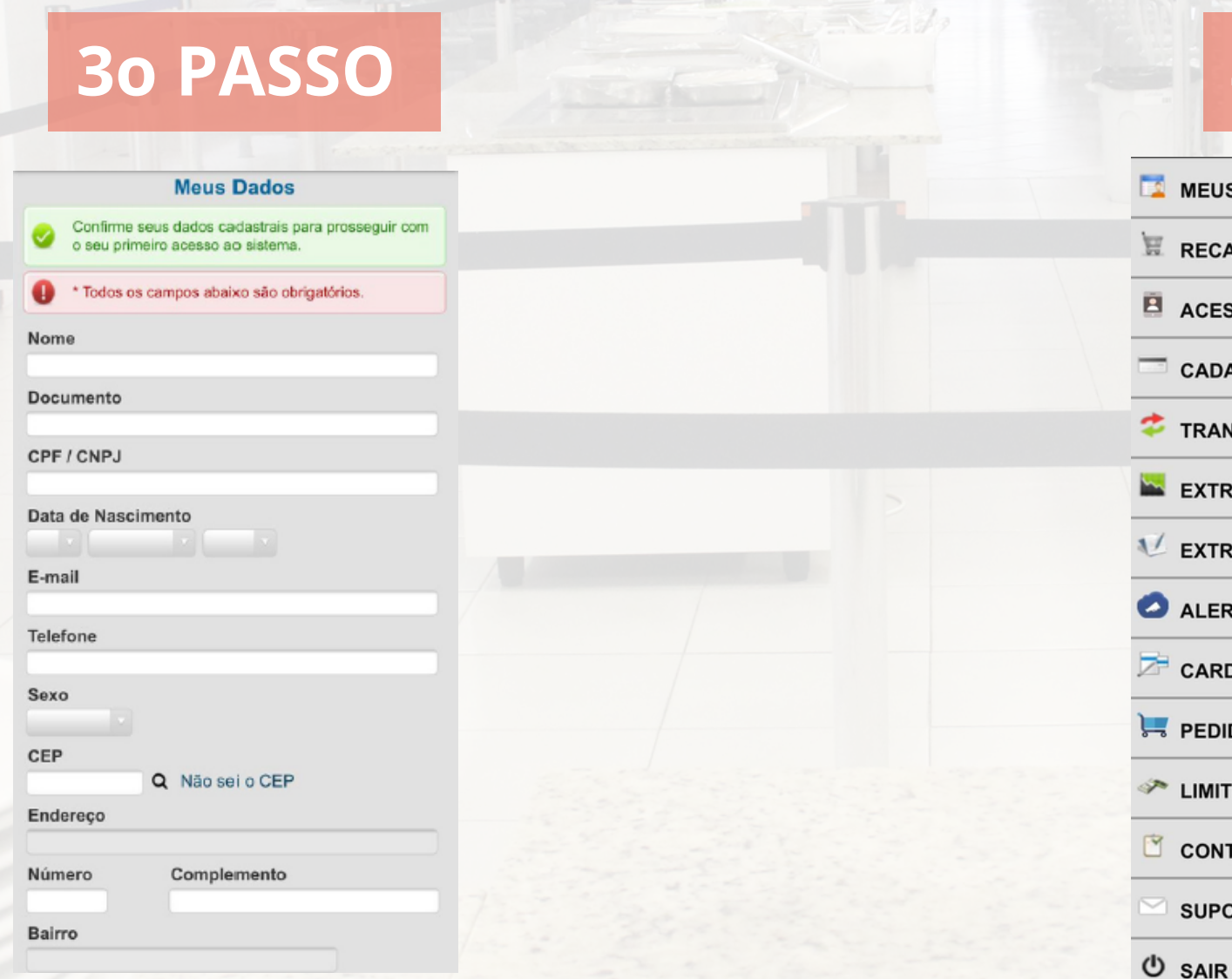

### **3o PASSO 4o PASSO**

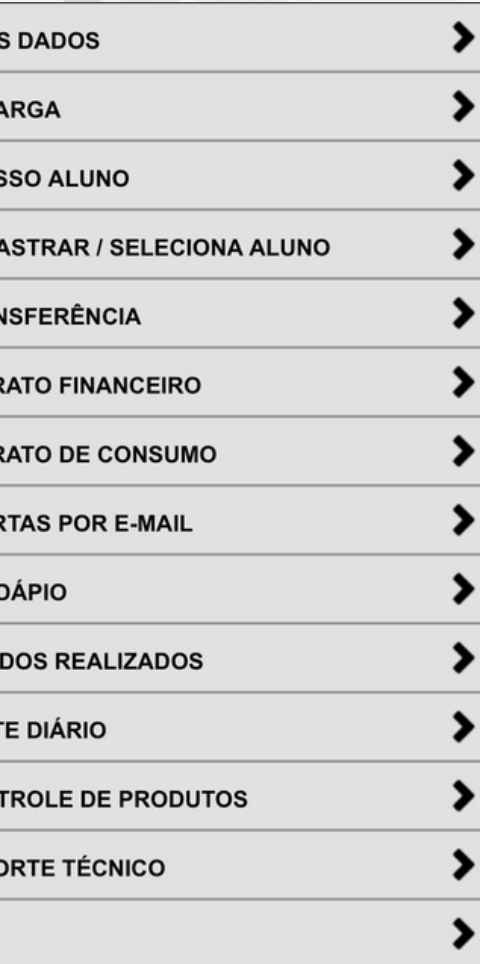

Preencha o formulário com as informações solicitadas e clique em "Atualizar".

#### Será liberado o acesso ao menu do app GDS #School.

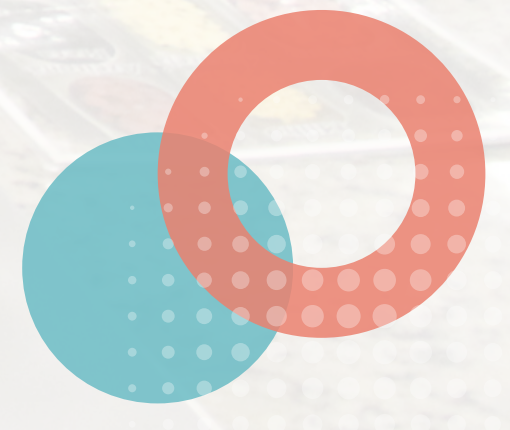

### **AO ALUNO**

#### **CONCESSÃO DE ACESSO** KIX.

#### **EXCLUSIVO PARA OS RESPONSÁVEIS QUE QUEREM AUTORIZAR O ALUNO AO COMPRAR**

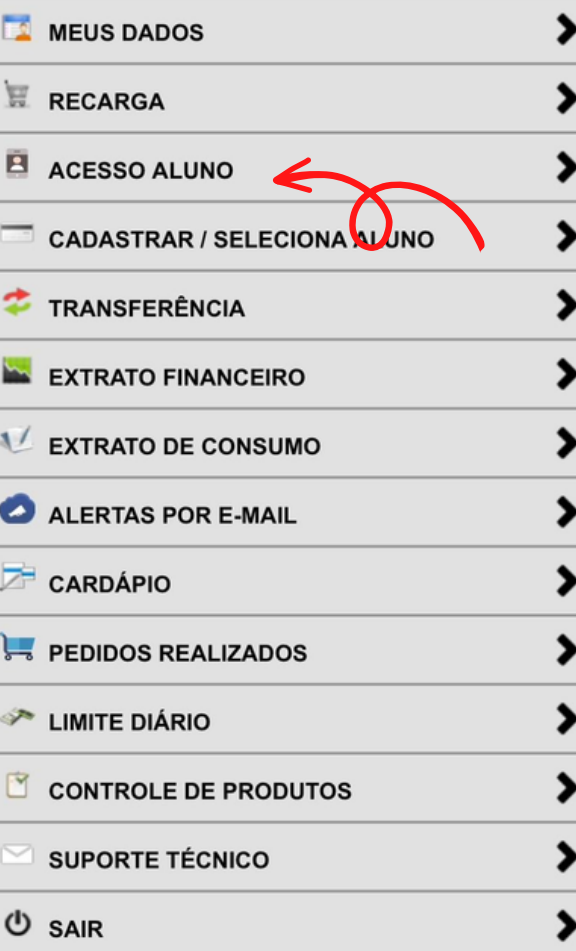

Código de Acesso de Aluno (Token)

· Solicite ao aluno(a) que acesse pelo celular o

endereco https://gdscartao.com.br/agostinianomendel - Clique na opção Acesso Aluno e informar o Código de Acesso gerado - Em caso de troca de aparelho ou limpeza de dados, deverá ser gerado um novo código de acesso Não existe token cadastrado Clique em Novo Token para

cadastrar

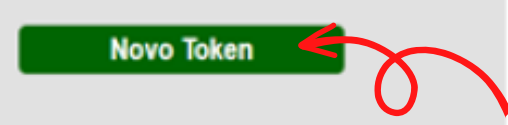

### **1o PASSO 2o PASSO 3o PASSO**

#### Código de Acesso de Aluno (Token)

- · Solicite ao aluno(a) que acesse pelo celular o endereco
- https://gdscartao.com.br/agostinianomendel · Clique na opção Acesso Aluno e informar o Código de Acesso gerado.
- · Em caso de troca de aparelho ou limpeza de dados, deverá ser gerado um novo código de acesso.

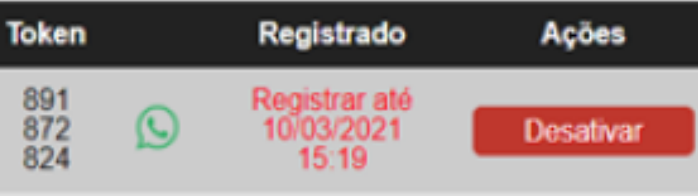

**Novo Token** 

Clique no item "Acesso Aluno"

#### Clique em "Novo Token" , para gerar o Token.

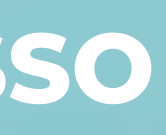

Clique no ícone para compartilhar o Token via Whatsapp.

### **AO ALUNO**

#### **CONCESSÃO DE ACESSO** CAIXI

#### **EXCLUSIVO PARA OS RESPONSÁVEIS QUE QUEREM AUTORIZAR O ALUNO AO COMPRAR**

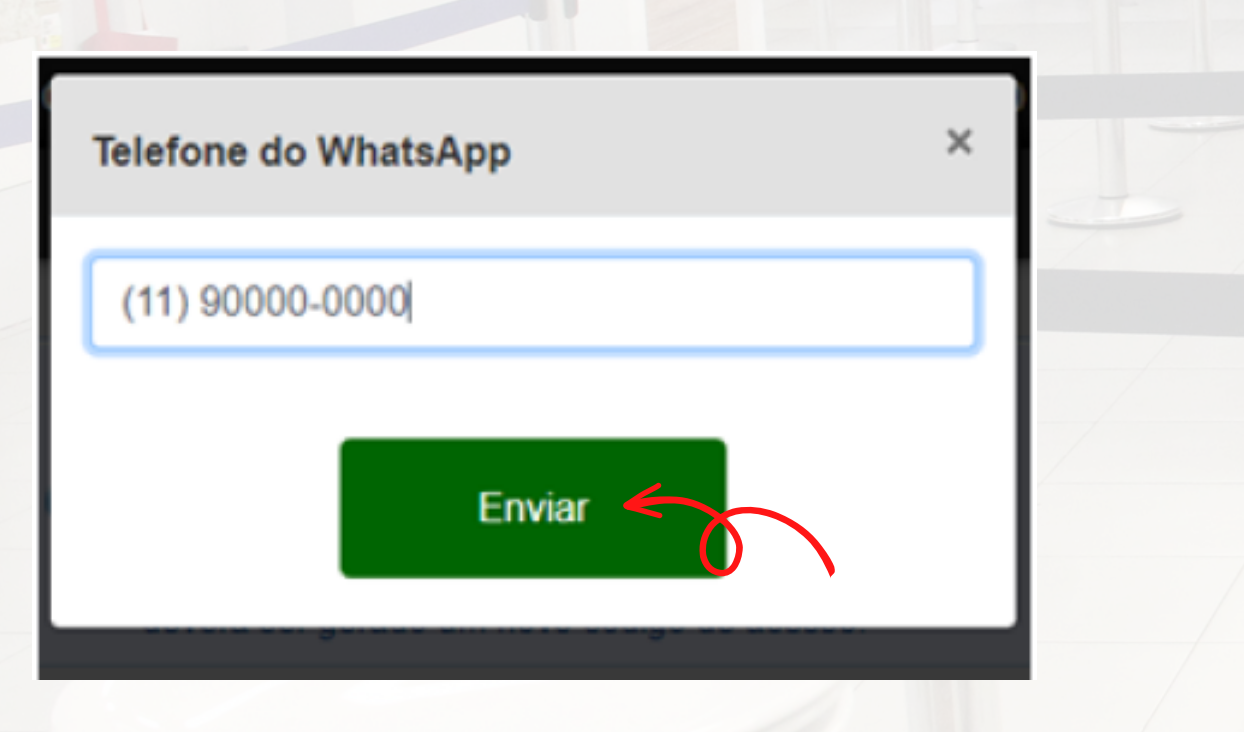

**GDS** Informática app.gdsschool.com.br

Οi

Acabei de liberar o ambiente de aluno no aplicativo da cantina, para que você possa acessar pelo **CELULAR** e consultar o saldo do cartão, cardápio e o consumo.

Acesse o link https://app.gdsschool.com.br /agostinianomendel

Clique na opção ACESSO ALUNO, informe o token 891 872 824 e clique no botão ACESSAR

### **4o PASSO 5o PASSO 6o PASSO**

E-mail

Informe o E-mail cadastrado

Senha

Informe a senha

Lembrar usuário e senha

**Entrar** > Esqueci minha Senha **Cadastre-se Acesso Aluno** Suporte técnico

⊙

Insira o número do Whatsapp do aluno que receberá o Token e clique em "Enviar"

Abrirá a tela do Whatsapp para envio das informações de acesso para o contato desejado

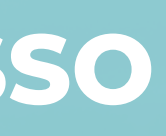

O aluno deverá acessar o link: https://app.gdsschool.com .br/agostinianomendel e clicar em "Acesso Aluno".

### **AO ALUNO**

### **CONCESSÃO DE ACESSO**

#### **EXCLUSIVO PARA OS RESPONSÁVEIS QUE QUEREM AUTORIZAR O ALUNO AO COMPRAR**

### **7o PASSO 8o PASSO**

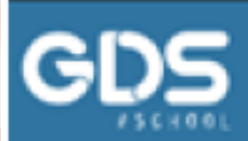

**AGOSTINIANO MENDEL** 

#### **Acesso Aluno**

**Tipo de Acesso** 

⊙ Cartão token

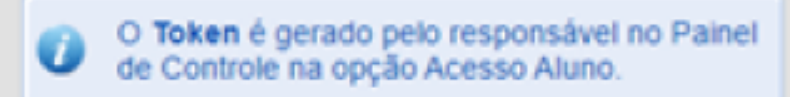

891872824

**Acessar Voltar** 

Insira o Token informado pelo Whatsapp e clique em "Acessar".

#### O menu para acesso aos pedidos será liberado no celular do aluno.

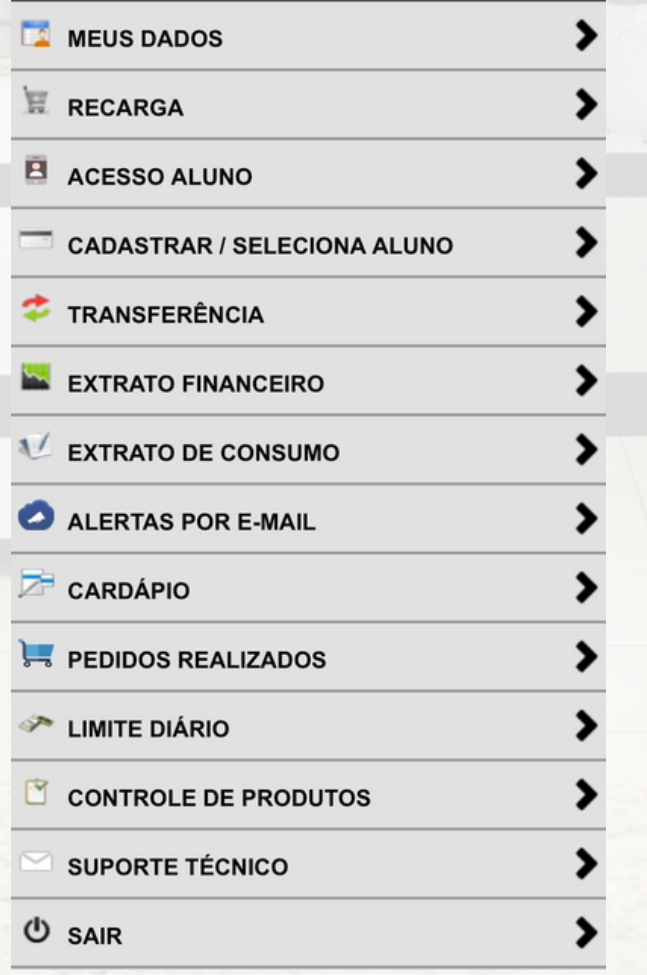

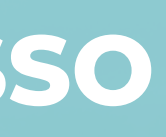

### Obs.: As opções de pedidos só estarão disponíveis via aplicativo (smartphone ou tablet).

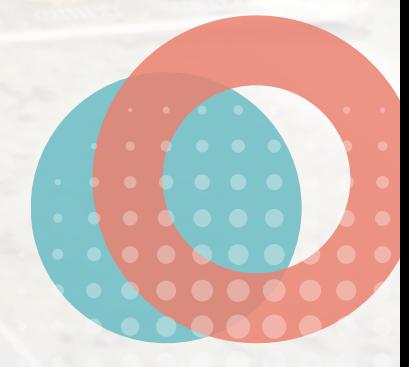

## **RECARGA DO CARTÃO**

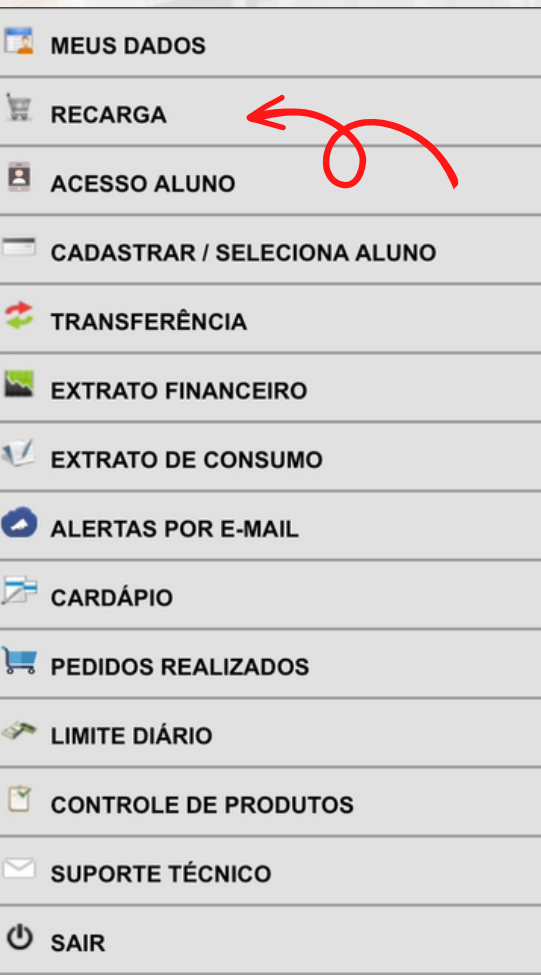

### **1o PASSO 2o PASSO**

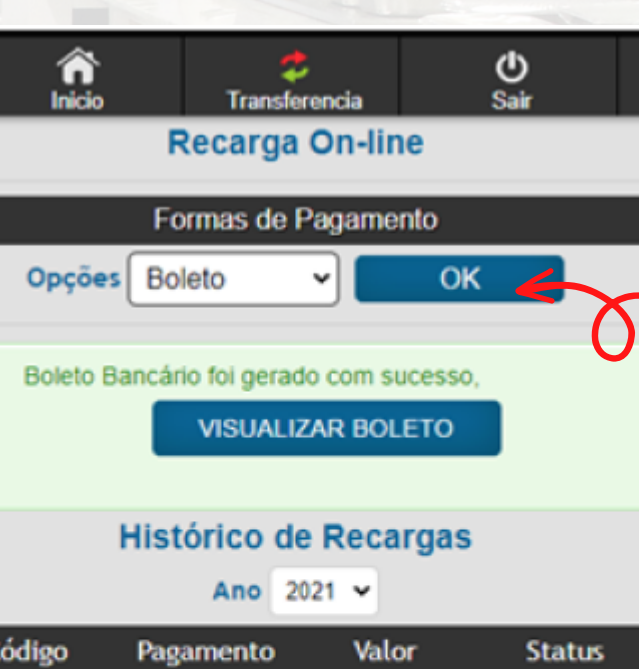

RS 50,00

 $AB$   $2<sup>a</sup>$  via

AB - Aguardando Pagamento

CA - Recarga Cancelada.

**OMPSIZ** 

BA - Pago e aguardando ser creditado no Cartão.

CR - Recarga Creditada no Cartão.

PR - O pagamento está sendo processado.

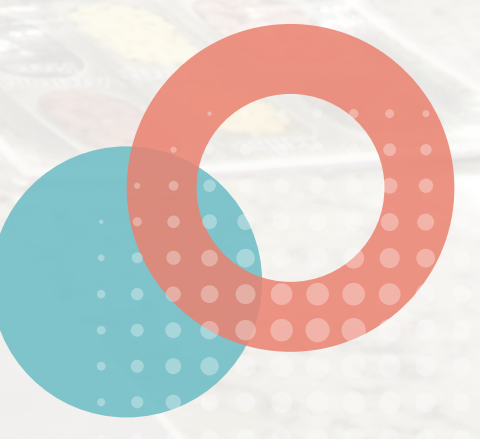

#### Clique no item "Recarga" no menu.

Selecione a forma de pagamento (Boleto, Pix ou Cartão) e clique em "Ok".

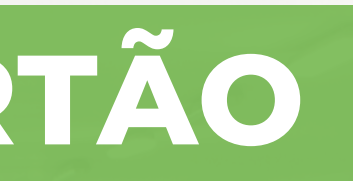

## **RECARGA DO CARTÃO**

### **1o PASSO**

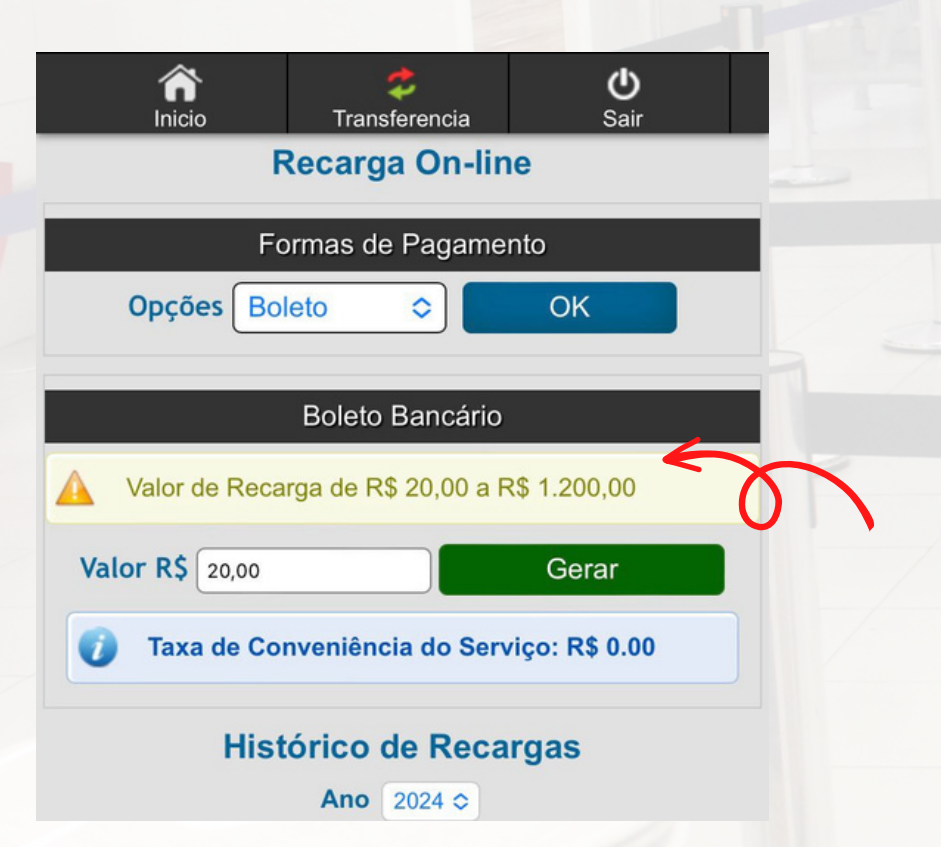

### **PAGAMENTO EM BOLETO**

**2o PASSO**

## Insera o valor desejado e

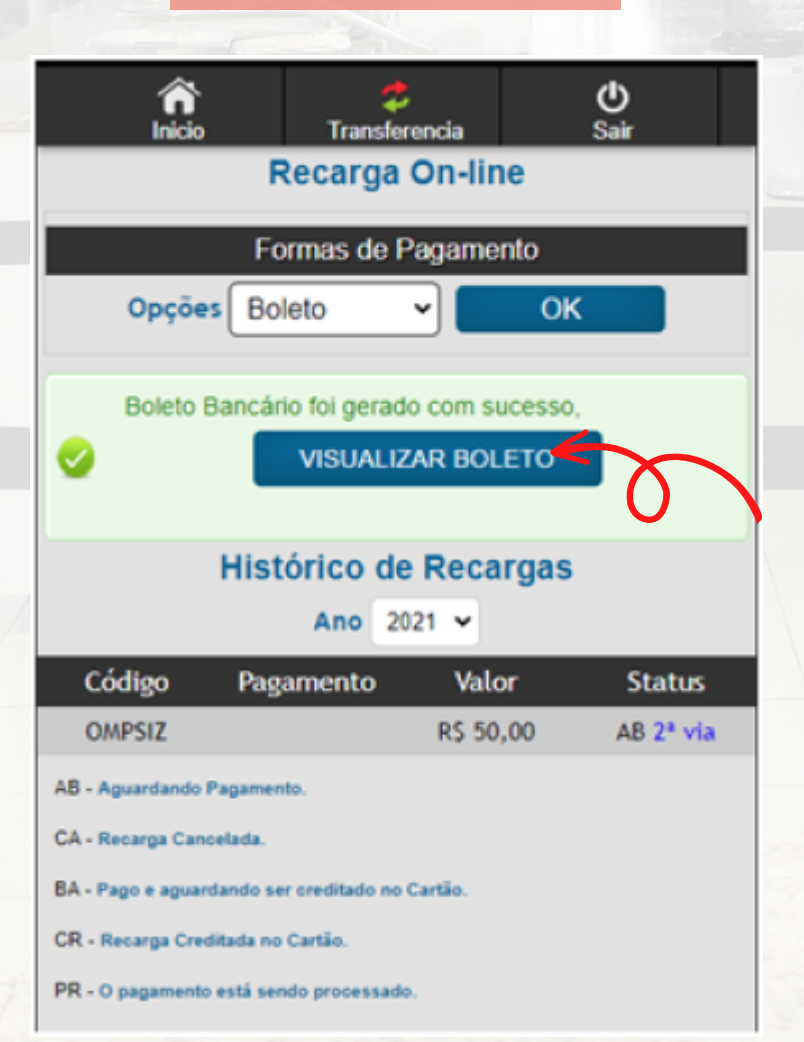

clique em "OK". Clique em "VISUALIZAR BOLETO" para emissão do boleto.

ATENÇÃO: A RECERGA FEITA VIA BOLETO SÓ SERÁ CREDITADA 1 DIA ÚTIL APÓS A APROVAÇÃO DO PAGAMENTO

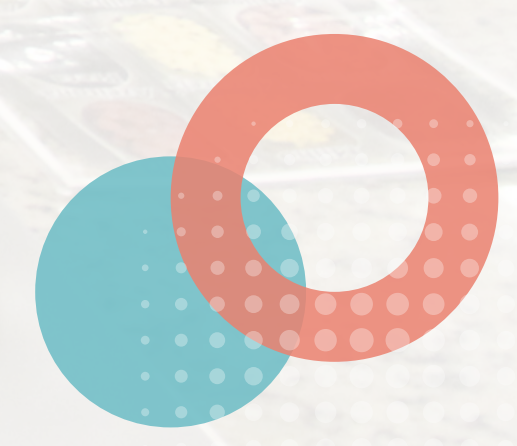

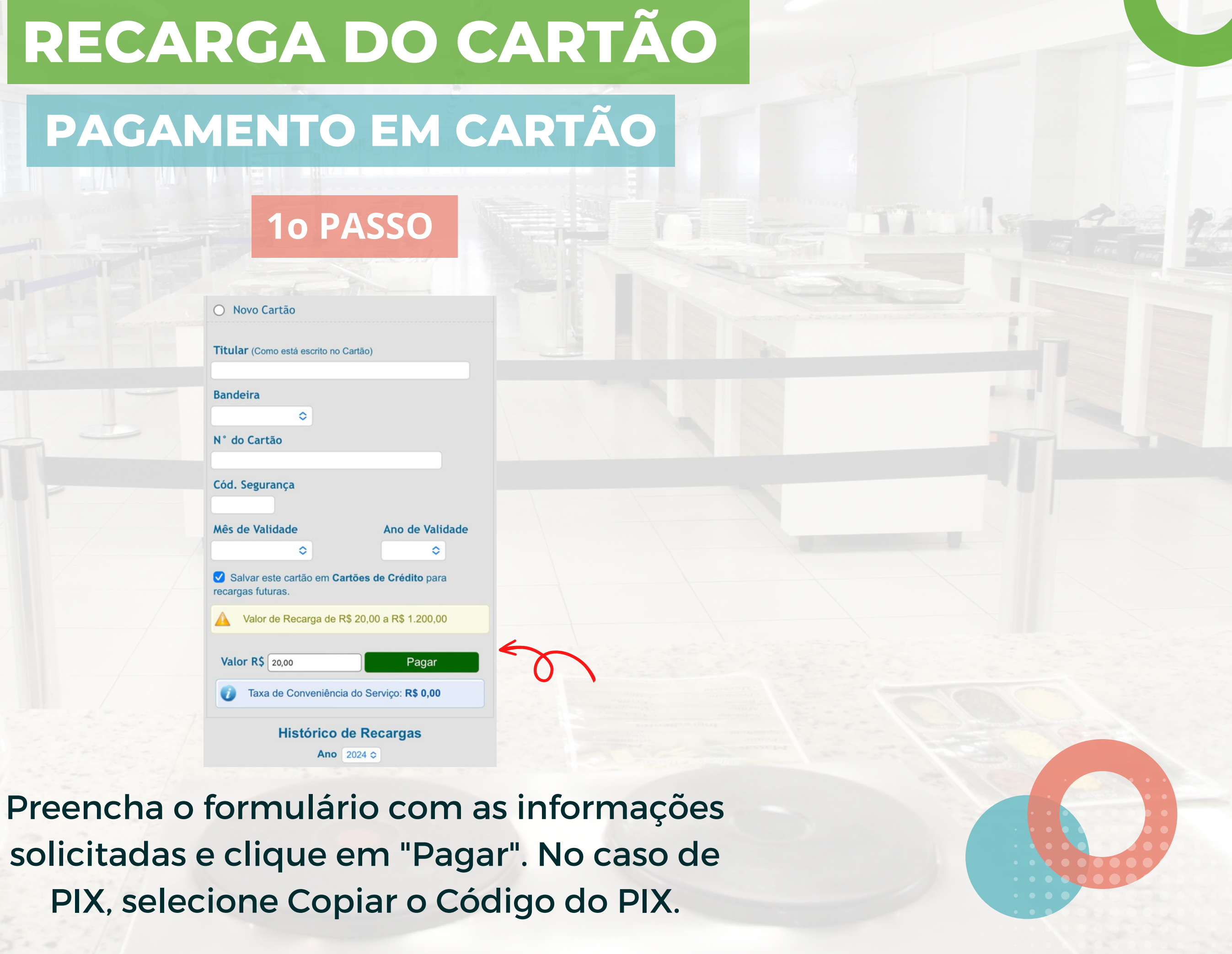

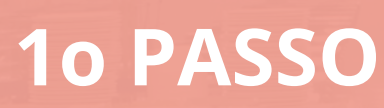

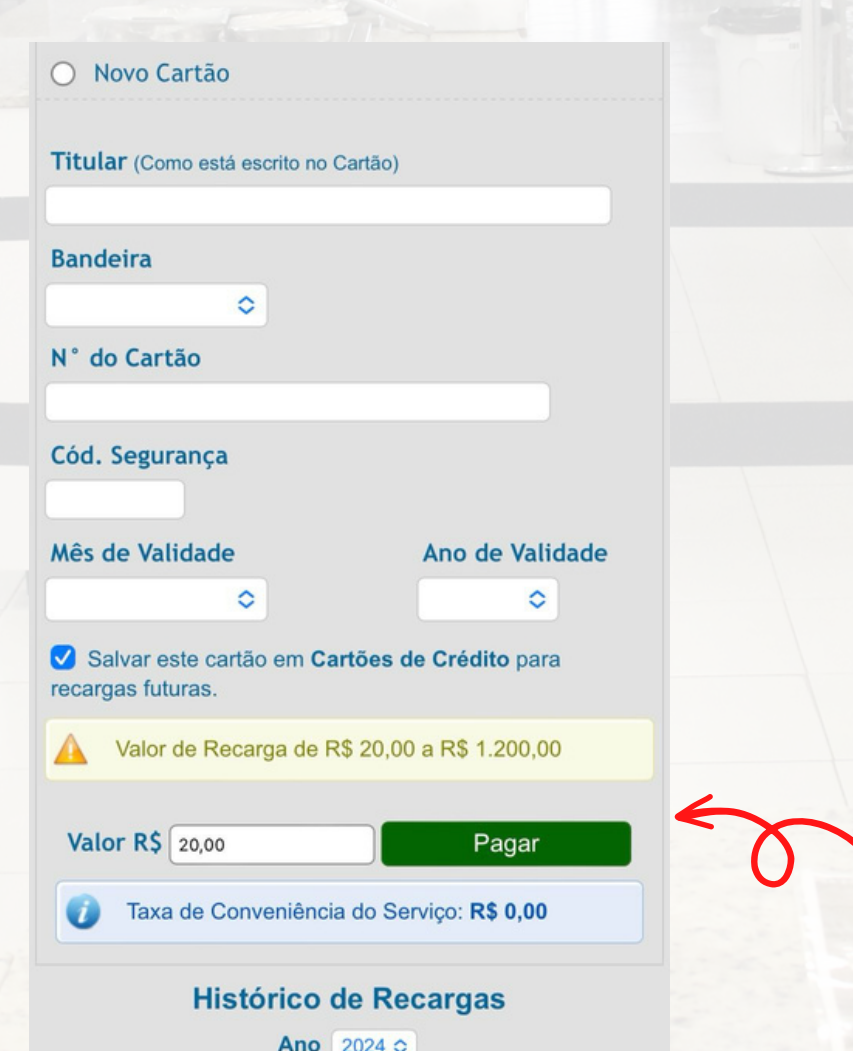

## **PROCESSO PARA PEDIDOS**

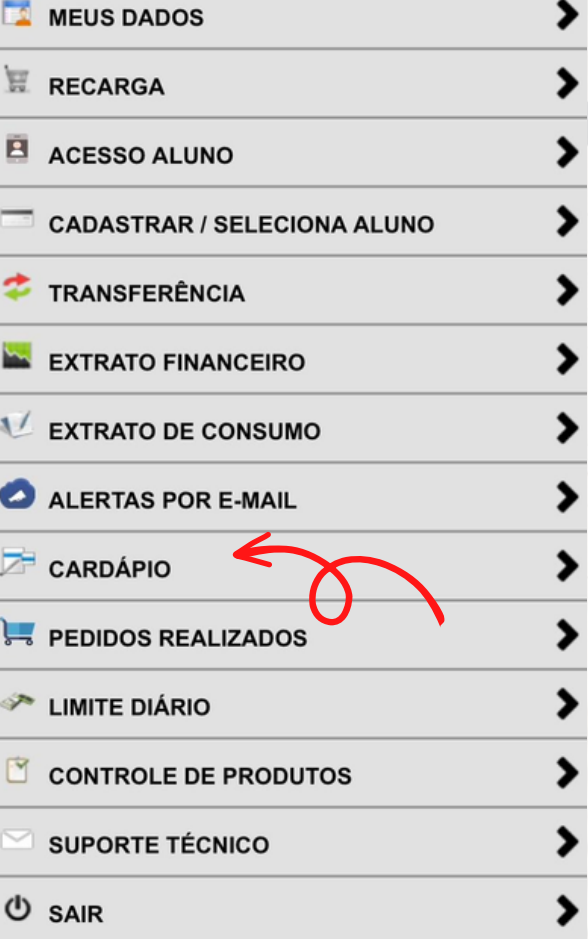

### **1o PASSO 2o PASSO 3o PASSO**

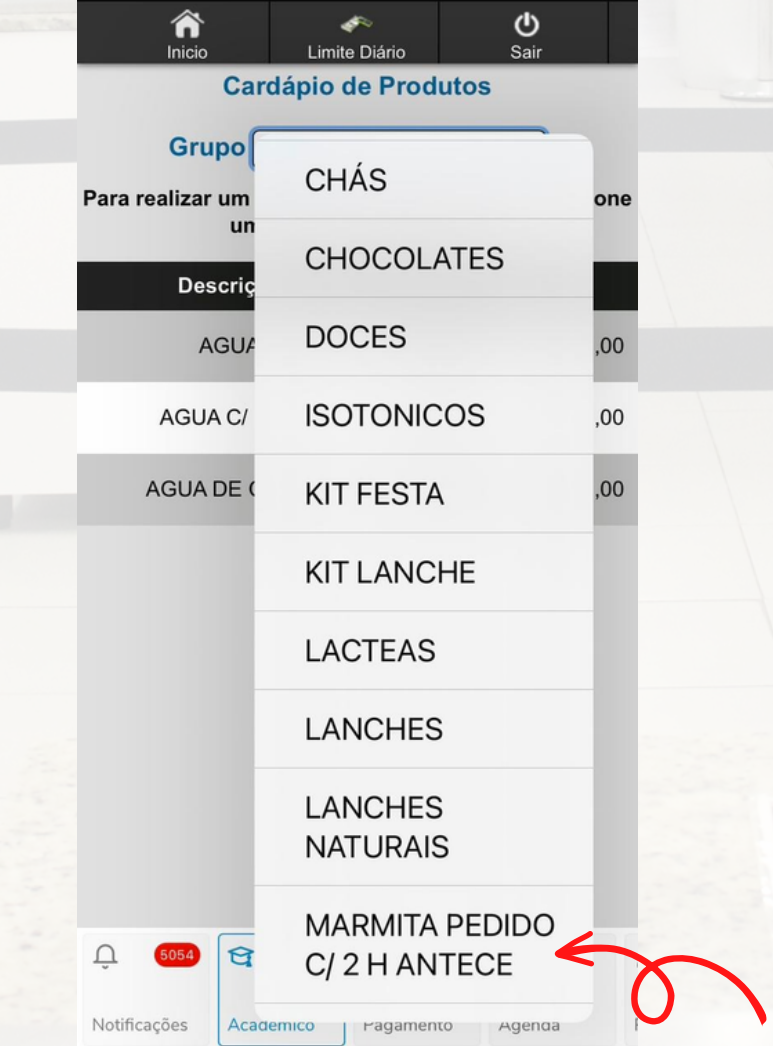

#### Passo: Clique em "Cardápio". Selecione o grupo desejado. Clique no carrinho para

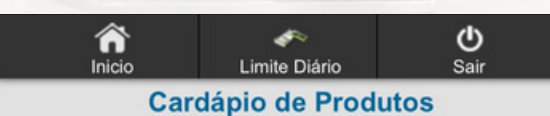

Grupo MARMITA PEDIR 2H ANT C

Para realizar um pedido e retirar na cantina selecione um produto do cardápio.

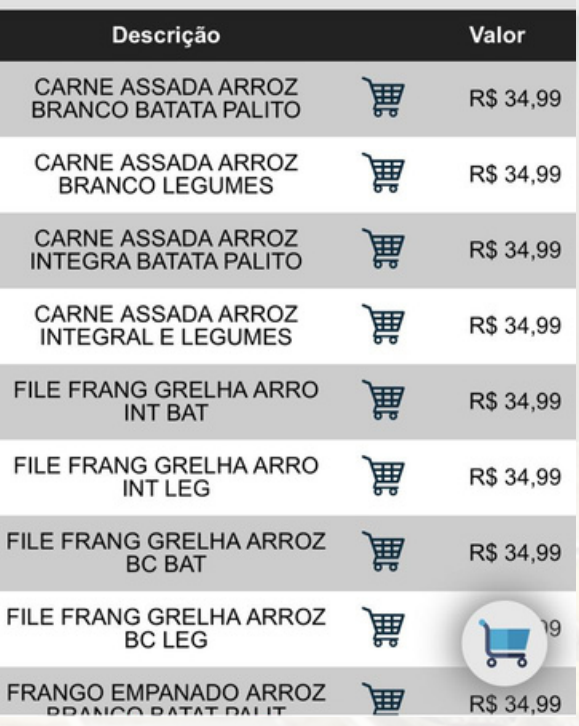

## adicionar o item.

## **PROCESSO PARA PEDIDOS**

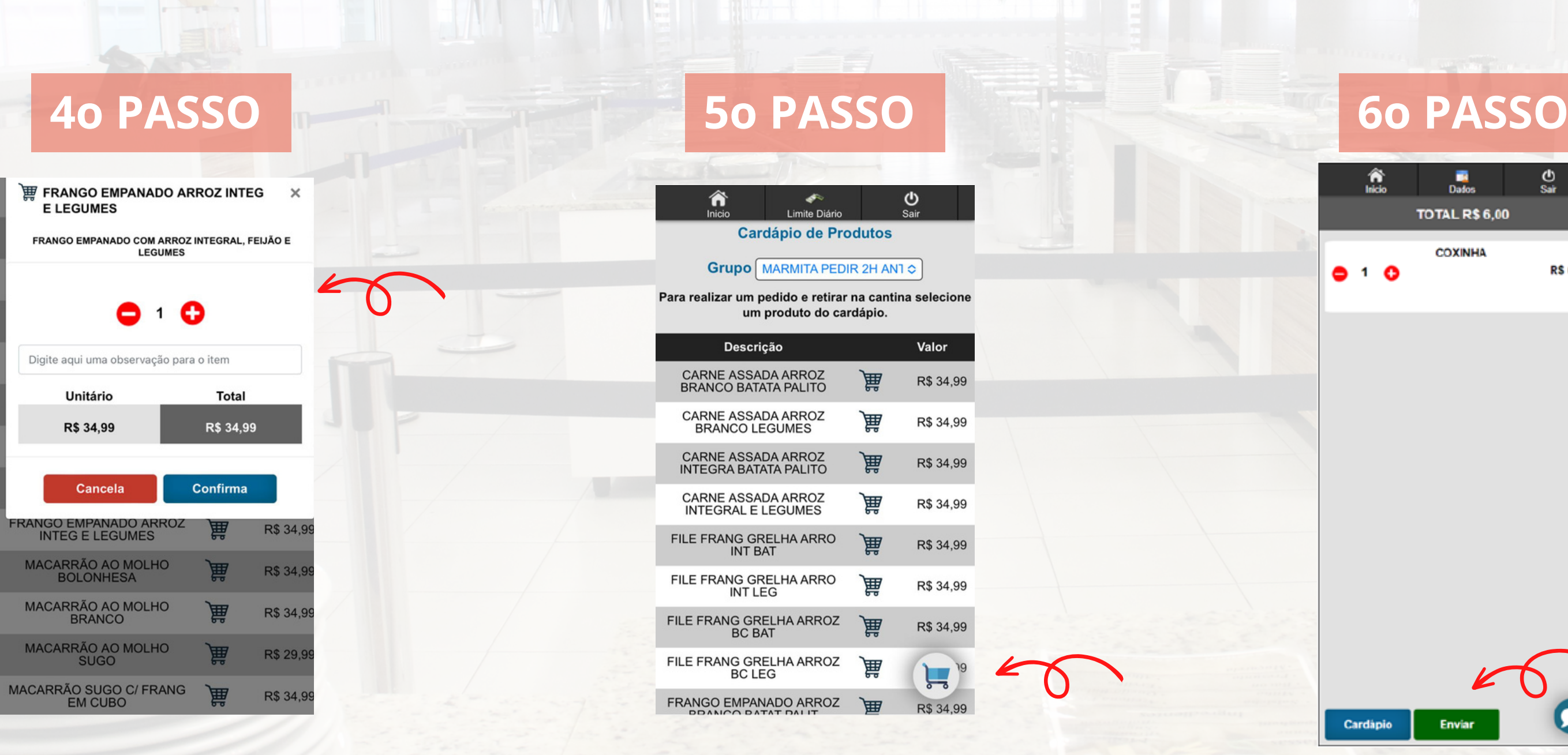

Adicione a quantidade desejada, insira alguma observação caso necessário e clique em "Confirma".

Clique no ícone de carrinho do lado direito para ver os itens que comprou.

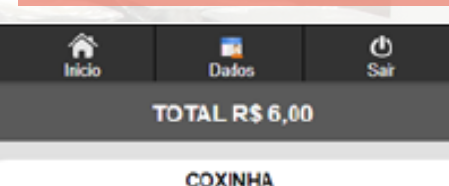

 $0<sup>1</sup>$ 

**RS 6.00** 

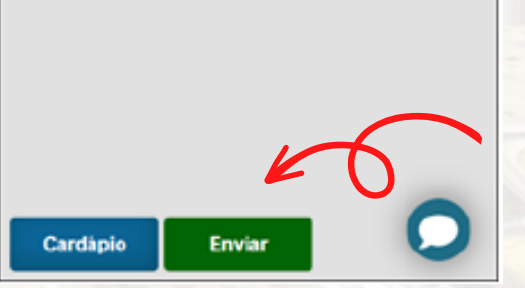

#### Clique em "Enviar" para abrir as opções de entrega.

## **PROCESSO PARA PEDIDOS**

Informações do Aluno(a)

#### **Serie** INFANTIL - Jardim

Turma  $\times$  EIJC-M

Confirma

 $\eta_{\rm eff}$ 

Periodo **MANHA EI** 

Retirar no balcão O Entregar no local <sup>®</sup>

10/03 QUA  $\vee$  ....

Digite o local de entrega

Retirada Agendada para as

Cancela

### **7o PASSO 8o PASSO 9o PASSO**

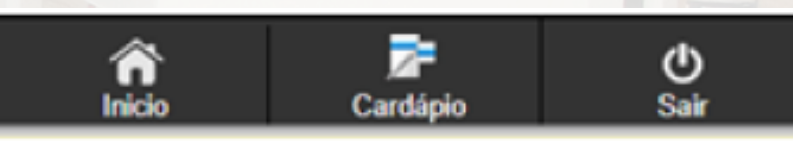

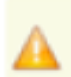

As notificações estão desativadas. Clique para mais detaines

#### **PEDIDOS REALIZADOS**

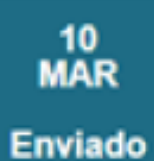

င

Nº Pedido: 363 523 03 Valor Total: R\$ 6.00 Realizado em 10/03/2021 às 11h56 Local de entrega:

*O* Ver Detaines

Confira as informações da turma do aluno, clique em "Entregar no local", informe e o(s) dias de entrega (Ensino Médio colocar horário) e depois em "Confirma".

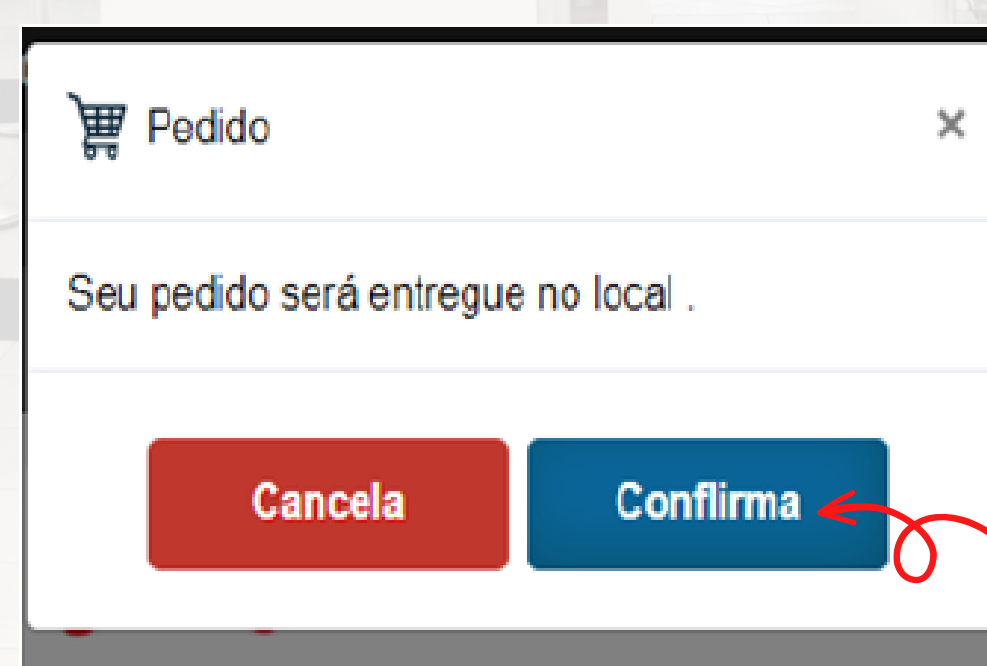

#### Em seguida clique em "Confirma".

#### Seu pedido foi realizado com sucesso.

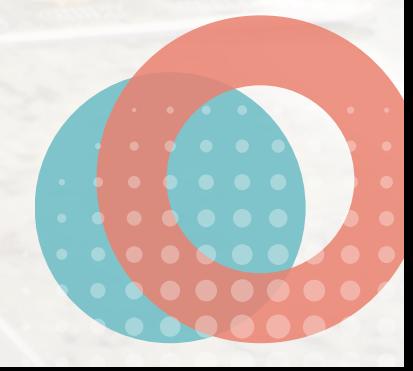

# **ATENÇÃO**

- Educação Infantil: Pedidos de Kit Lanche devem ser feitos com no mínimo 05 dias de antecedência.
- Demais pedidos devem ser feitos com no mínimo 2 horas de antecedência.
- As opções de pedidos só estarao disponíveis via app (smartphone ou tablet).
- Fazendo a recarga no aplicativo, o aluno poderá comprar no restaurante (a partir do 6º ano) e o valor será debitado na própria balança, não necessitando passar por outra fila para fazer o pagamento.
- Confira os horários dos intervalos e turmas:

#### **Ensino Fundamental I Ensino Fundamental II Ensino Médio**

Manhã - 10h Tarde - 15h50 Manhã - 9h30 Tarde - 15h15

### Manhã - 8h40 Tarde - 11h30